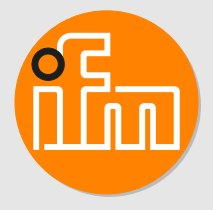

**GB**

# Operating instructions **O3DC02**

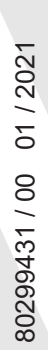

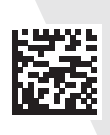

# **Contents**

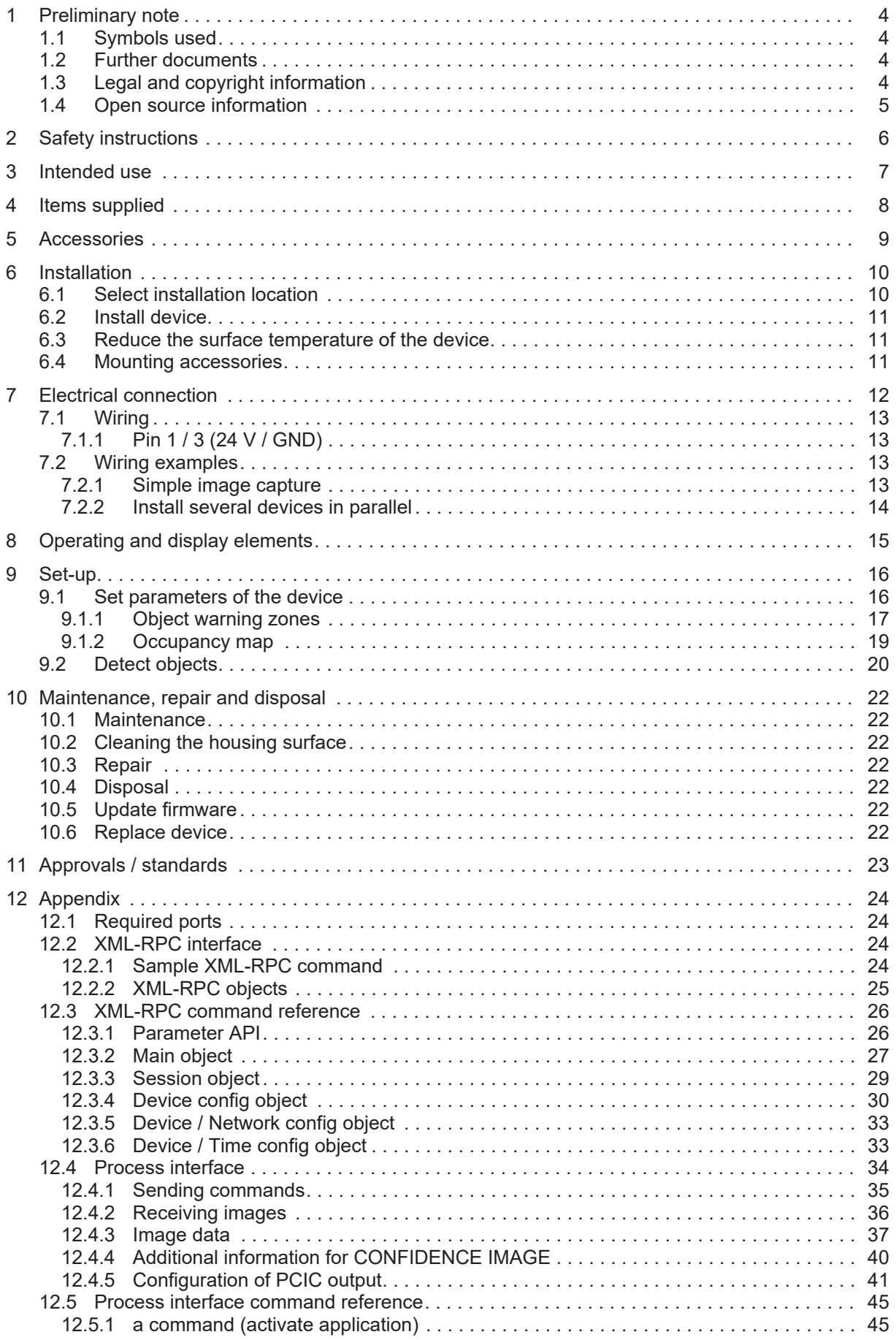

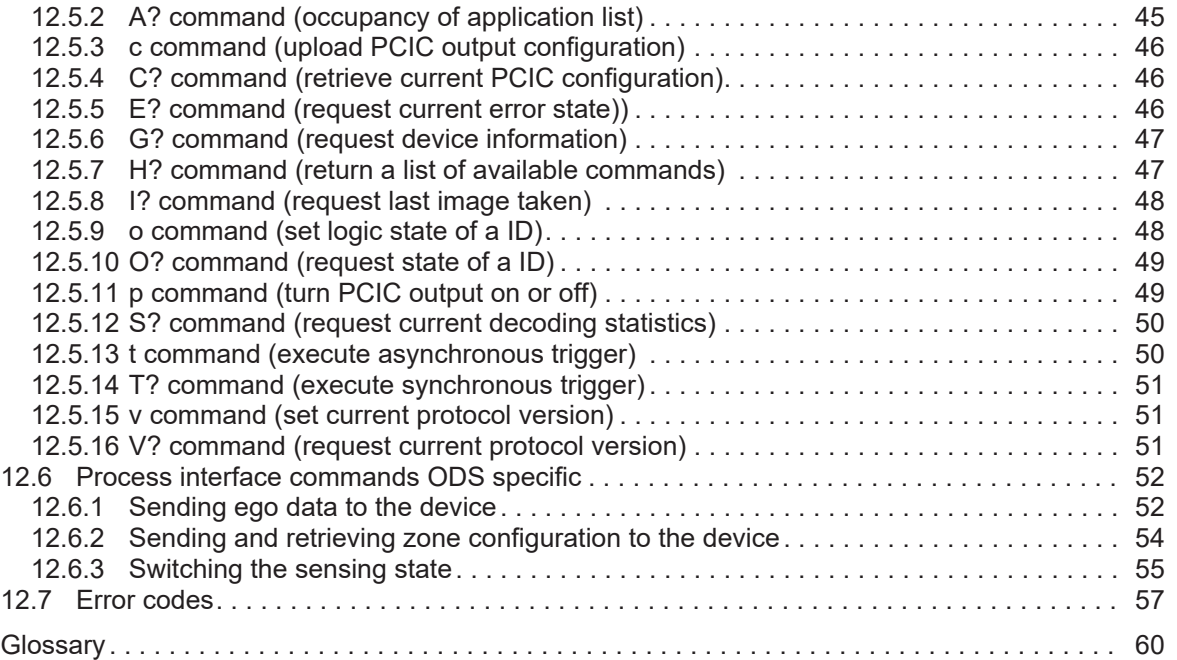

# <span id="page-3-0"></span>**1 Preliminary note**

You will find instructions, technical data, approvals and further information using the QR code on the unit / packaging or at www.ifm.com.

# <span id="page-3-1"></span>**1.1 Symbols used**

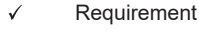

- Instructions
- $\triangleright$ Reaction, result
- [...] Designation of keys, buttons or indications
- $\rightarrow$ Cross-reference
- Important note Ţ

Non-compliance may result in malfunction or interference.

Information

Supplementary note

# <span id="page-3-2"></span>**1.2 Further documents**

- Quick reference guide
- Operating instructions
- **Certificates**

ກິ

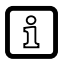

The documents can be downloaded at:

 $\triangleright$  www.ifm.com

# <span id="page-3-3"></span>**1.3 Legal and copyright information**

© All rights reserved by ifm electronic gmbh. No part of these instructions may be reproduced and used without the consent of ifm electronic gmbh.

All product names, pictures, companies or other brands used on our pages are the property of the respective rights owners.

- AS-i is the property of AS-International Association,  $(\rightarrow$  [www.as-interface.net\)](http://www.as-interface.net/)
- CAN is the property of Robert Bosch GmbH, Germany ( $\rightarrow$  www.bosch.de)
- CAN is the property of CiA (CAN in Automation e.V.), Germany ( $\rightarrow$  [www.can-cia.org\)](http://www.can-cia.org/)
- CODESYS™ is the property of CODESYS GmbH, Germany (→ [www.codesys.com\)](http://www.codesys.com/)
- DeviceNet™ is the property of ODVA™ (Open DeviceNet Vendor Association), USA (→ [www.odva.org\)](http://www.odva.org/)
- EtherNet/IP® is the property of  $\rightarrow$  ODVA™
- EtherCAT® is a registered trademark and patented technology, licensed by Beckhoff Automation GmbH, Germany.
- IO-Link® is the property of PROFIBUS Nutzerorganisation e.V., Germany (→ [www.io-link.com\)](http://www.io-link.com/)
- ISOBUS is the property of AEF Agricultural Industry Electronics Foundation e.V., Germany  $(\rightarrow$  [www.aef-online.org\)](http://www.aef-online.org/)
- Microsoft® is the property of Microsoft Corporation, USA ( $\rightarrow$  [www.microsoft.com](http://www.microsoft.com/))
- Modbus® is the property of Schneider Electric SE, France (→ [www.schneider-electric.com\)](http://www.schneider-electric.com/)
- PROFIBUS® is the property of PROFIBUS Nutzerorganisation e.V., Germany  $(\rightarrow$  [www.profibus.com\)](http://www.profibus.com/)
- PROFINET® is the property of  $\rightarrow$  PROFIBUS Nutzerorganisation e.V., Deutschland
- Windows® is the property of  $\rightarrow$  Microsoft Corporation, USA

# <span id="page-4-0"></span>**1.4 Open source information**

This product can contain Free Software or Open Source Software from various software developers which is subject to the following licenses: General Public License version 1, version 2 and version 3 (General Public License version 3 in conjunction with the GNU Compiler Collection Runtime Library Exception version 3.1), Lesser General Public License version 2.1, Lesser General Public License version 3, Berkeley Software Distribution ("This product includes software developed by the University of California, Berkeley and its contributors"), The Academic Free License version 2.1. For the components subject to the General Public License in their respective versions the following applies:

This program is free software: you can redistribute it and/or modify it under the terms of the GNU General Public License as published by the Free Software Foundation. If version 1 applies to the software: either version 1 of the License or (at your option) any later version; if version 2 (or 2.1) applies to the software: either version 2 (or 2.1) of the License or (at your option) any later version; if version 3 applies to the software: either version 3 of the License or (at your option) any later version. The following disclaimer of the software developers applies to the software components that are subject to the General Public License or the Lesser General Public License in their respective versions: The Free Software is distributed in the hope that it will be useful, but WITHOUT ANY WARRANTY; without even the implied warranty of MERCHANTABILITY or FITNESS FOR A PARTICULAR PURPOSE. See the GNU General Public License and the GNU Lesser General Public License for more details.

The responsibility of ifm electronic gmbh for ifm products, in the case of product-specific software, remains unaffected by the above disclaimer. Please note that the firmware for the ifm products is in some cases provided free of charge. The price of the ifm products has then to be paid for the respective device itself (hardware) and not for the firmware. For the latest information on the license agreement for your product please visit www.ifm.com

For binaries that are licensed under any version of the GNU General Public License (GPL) or the GNU LGPL you may obtain the complete corresponding source code of the GPL software from us by sending a written request to: opensource@ifm.com or to ifm electronic gmbh, Friedrichstraße 1, 45128 Essen, Germany.

We charge €30 for each request. Please write "source for product Y" in the memo line of your payment. Your request should include (i) the name of the covered binary, (ii) the name and the version number of the ifm product, (iii) your name and (iv) your return address.

This offer is valid to anyone in receipt of this information. This offer is valid for at least three years (from the date you received the GPL/LGPL covered code).

# <span id="page-5-0"></span>**2 Safety instructions**

- The unit described is a subcomponent for integration into a system.
	- The system architect is responsible for the safety of the system.
	- The system creator undertakes to perform a risk assessment and to create documentation in accordance with legal and normative requirements to be provided to the operator and user of the system. This documentation must contain all necessary information and safety instructions for the operator, the user and, if applicable, for any service personnel authorised by the architect of the system.
- Read this document before setting up the product and keep it during the entire service life.
- The product must be suitable for the corresponding applications and environmental conditions without any restrictions.
- Only use the product for its intended purpose ( $\rightarrow$  Intended use).
- If the operating instructions or the technical data are not adhered to, personal injury and/or damage to property may occur.
- The manufacturer assumes no liability or warranty for any consequences caused by tampering with the product or incorrect use by the operator.
- Installation, electrical connection, set-up, operation and maintenance of the product must be carried out by qualified personnel authorised by the machine operator.
- Protect units and cables against damage.

# <span id="page-6-0"></span>**3 Intended use**

The O3DCxx 3D sensor is an optical sensor measuring the distance between the sensor and the nearest surface point by point using the time-of-flight principle. The O3DCxx 3D sensor is hereinafter referred to as the device. The device illuminates the scene with an infrared light source and calculates the distance by means of the light reflected from the surface.

From the image data, process values are generated via internal image processing and compared to threshold values. The device cyclically signals whether there is an object in the geometrical zone defined by the user.

Because of the requirements for electromagnetic interference emissions, the device is intended for use in industrial environments. The device is not suitable for use in domestic areas.

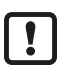

Environmental conditions

 $\triangleright$  The device may only be used under the operating conditions specified in the data sheet.

# <span id="page-7-0"></span>**4 Items supplied**

- Device
- Spring washers (only for devices O3DC0x)
- Quick reference guide

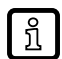

 $\triangleright$  Data sheet and documentation: www.ifm.com

# <span id="page-8-0"></span>**5 Accessories**

The following accessories are needed for operation:

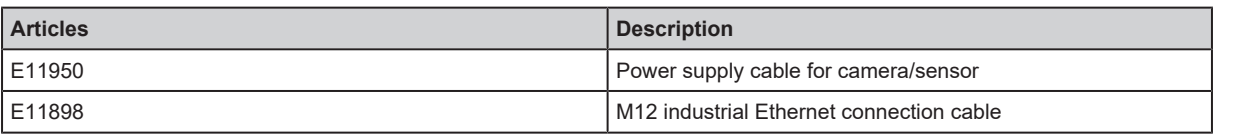

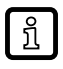

 $\triangleright$  The ifm Vision Assistant software is available on the internet: www.ifm.com

# <span id="page-9-0"></span>**6 Installation**

<span id="page-9-2"></span>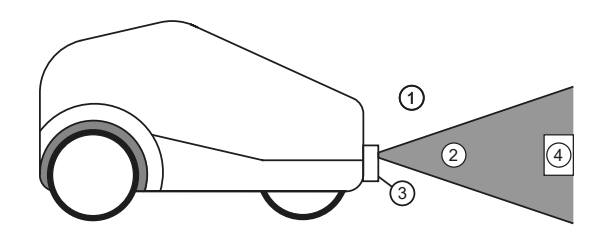

- Fig. 1: Installed device with a detected object 1 Surroundings (non-detectable area) 2 Detectable area 3 Device
	-

<span id="page-9-3"></span>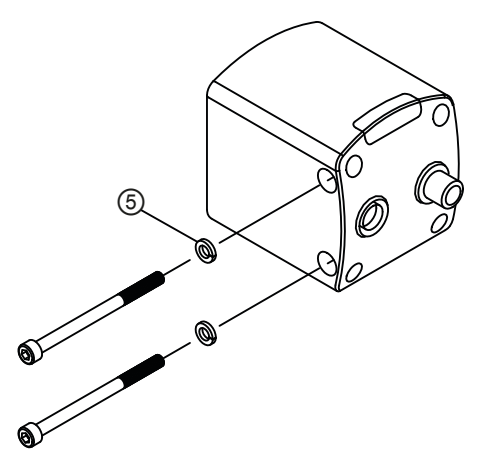

Fig. 2: Install device with spring washers 5 Spring washer

# <span id="page-9-1"></span>**6.1 Select installation location**

Observe the following instructions for the selection of the installation location:

- $\blacktriangleright$  The object (4) is only detected if it is in the detectable area (2).
- $\triangleright$  The size of the detectable area is indicated in the data sheet of the device. The size additionally depends on the distance between the device (3) and the object (4). With increasing distance the detectable area becomes larger.
- $\blacktriangleright$  Keep a distance of  $> 20$  cm between the device and the floor.
- $\triangleright$  Different viewing angles can lead to an increase or reduction of the distance to the floor.
- $\blacktriangleright$  Take tolerances into account when positioning the object.
- $\blacktriangleright$  Keep the surroundings (1) free of objects.
- $\triangleright$  Do not install the device in heavily polluted areas.
- $\triangleright$  The lens of the device will get dirty.
- $\triangleright$  Avoid a transparent pane between the device (3) and the object (4).
- $\triangleright$  Even when using a very clean glass pane, some of the light is reflected.

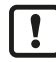

Observe instructions

 $\triangleright$  Failure to observe the instructions will result in measurement errors.

# <span id="page-10-0"></span>**6.2 Install device**

Observe the following instructions when installing the device:

- $\triangleright$  Install the sensor using 2x M5 screws or mounting set.
- $\triangleright$  The bore dimensions for the M5 screws are indicated in the data sheet.
- $\triangleright$  The mounting set is available as accessory.
- Install the device (3) with the spring washers (5) with max. 3 Nm.
- $\blacktriangleright$  Use strain reliefs for all cables connected to the device.

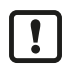

Corrosion in wet areas

 $\triangleright$  If the camera is permanently used in wet areas, the nut of the M12 industrial Ethernet connection cable (e.g. E11898) may corrode. Use a connection cable with a high-grade stainless steel nut for permanent use in wet areas.

# <span id="page-10-1"></span>**6.3 Reduce the surface temperature of the device**

During operation, the device may heat up. With the following measures the surface temperature of the device can be reduced:

- $\blacktriangleright$  Install the device on heat-conductive metal parts.
- $\triangleright$  A large-surface contact of the device with metal parts increases heat dissipation (e.g. aluminium).
- $\triangleright$  Use a heat conductor when installing the device on metal parts.
- $\triangleright$  The heat-conductive effect is increased by means of the heat conductor. The heat conductor is available as accessory.
- $\blacktriangleright$  Reduce obstructions around the device and the density of objects mounted near the device.
- $\triangleright$  Obstructions around the device and a high installation density may have a negative impact on convection (air movement).
- $\blacktriangleright$  Mount one or two heat sinks on the device.
- $\triangleright$  The heat sinks increase the surface of the sensor, reducing the surface temperature. The heat sinks are available as accessories.

# <span id="page-10-2"></span>**6.4 Mounting accessories**

The following accessories are needed depending on the installation:

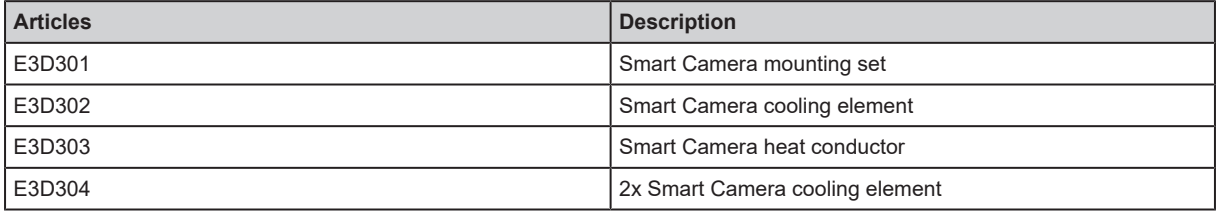

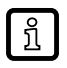

 $\triangleright$  Information about the accessories: www.ifm.com

# <span id="page-11-0"></span>**7 Electrical connection**

#### **ATTENTION**

High surface temperature

- $\triangleright$  Depending on the operating mode, the device may heat up. The difference between the device's surface temperature and the ambient temperature must not exceed 25 degrees. Take one or several of the following measures:
- $\blacktriangleright$  Adjust the operating mode.
- $\blacktriangleright$  Make sure the device is sufficiently cooled (e.g. with cooling element and heat conductor).
- $\blacktriangleright$  Use a contact protection.

#### **ATTENTION**

Electrical voltage

- $\triangleright$  The device must be connected by a qualified electrician.
- $\triangleright$  Device of protection class III (PC III).
- $\triangleright$  The electrical supply must only be made via PELV circuits.
- $\triangleright$  Electric supply must comply with UL61010-1, chap. 9.4 Limited Energy.
- $\triangleright$  The separation of external circuits must comply with UL61010-2-201, Fig. 102.
- $\blacktriangleright$  Disconnect power before connecting the device.
- $\blacktriangleright$  For cable lengths  $> 30$  m use an additional protection against surge voltages to IEC6100-4-5.

#### **ATTENTION**

Moisture penetration

- $\triangleright$  The IP rating indicated in the data sheet is only guaranteed if the M12 connectors are firmly screwed.
- $\triangleright$  The device can be damaged by insufficiently tightened M12 connectors.
- $\blacktriangleright$  Firmly screw the M12 connectors to the device.

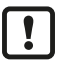

## Scope of validity cULus

 $\triangleright$  Observe the minimum temperature rating of 70 °C of the cable to be connected to the field wiring terminals.

# <span id="page-12-0"></span>**7.1 Wiring**

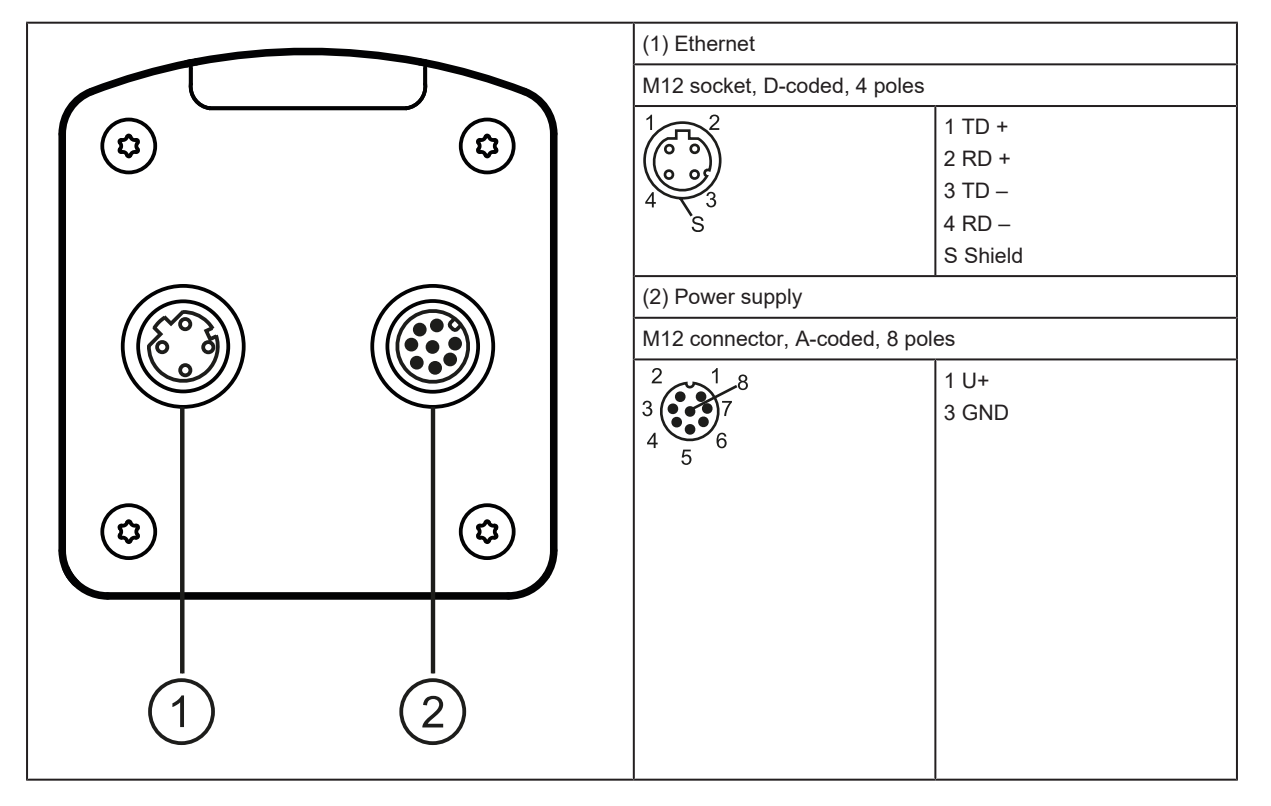

## **ATTENTION**

Moisture penetration

- $\triangleright$  If the Ethernet connection is not used, moisture can enter the device through the unprotected Ethernet connection.
- $\triangleright$  Cover the unused Ethernet connection with the protective cap E73004.
- $\blacktriangleright$  Tighten the protective cap applying 0.6..0.8 Nm.

## <span id="page-12-1"></span>**7.1.1 Pin 1 / 3 (24 V / GND)**

The permissible voltage range is indicated in the data sheet of the sensor.

# <span id="page-12-2"></span>**7.2 Wiring examples**

## <span id="page-12-3"></span>**7.2.1 Simple image capture**

The illustration shows the wiring of the device to the control computer of a vehicle.

<span id="page-13-1"></span>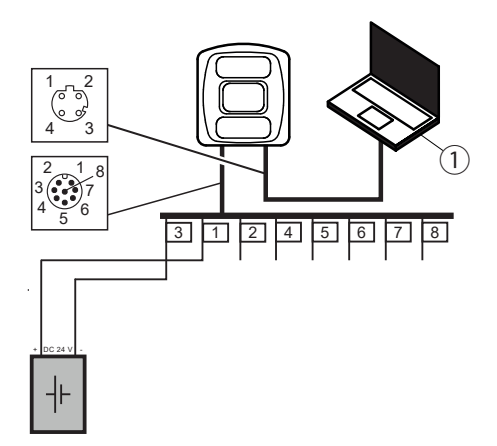

#### Fig. 3: Wiring example

1 Vehicle control computer

## <span id="page-13-0"></span>**7.2.2 Install several devices in parallel**

The illustration shows the wiring of 4 devices (C1 to C4) to the control computer of a vehicle.

<span id="page-13-2"></span>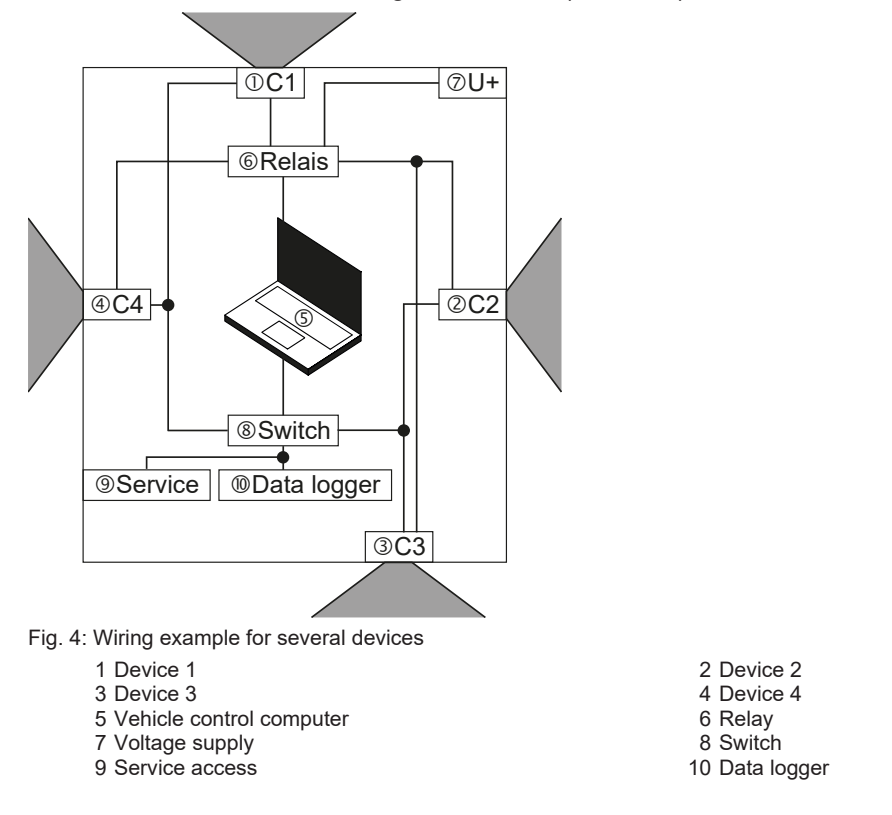

Each device faces a different direction. Due to the specific arrangement of the devices, a partial 360° view of the vehicle is realised. The components must guarantee the necessary performance (for example, data of proper motion).

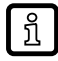

Trouble-free operation

 $\triangleright$  The O3DCxx 3D sensors do not influence each other during obstacle detection.

# <span id="page-14-0"></span>**8 Operating and display elements**

Via the LED indicators 1 - 4 the device signals the current operating status.

<span id="page-14-1"></span>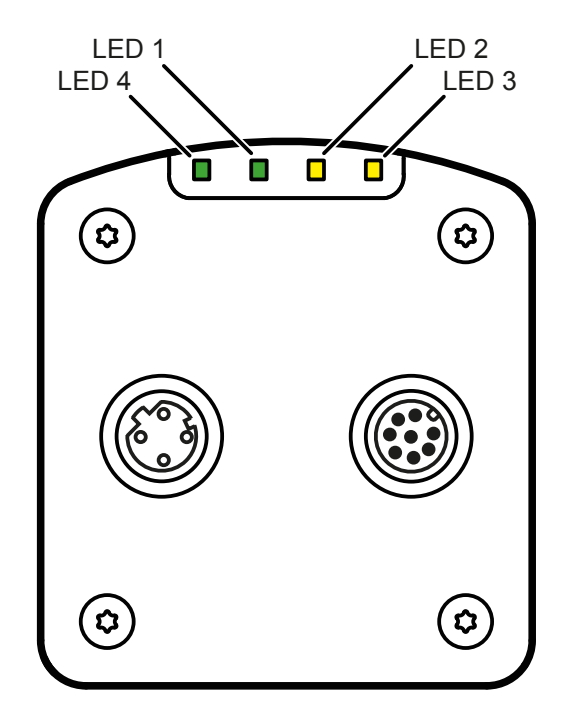

Fig. 5: Indicators of the device

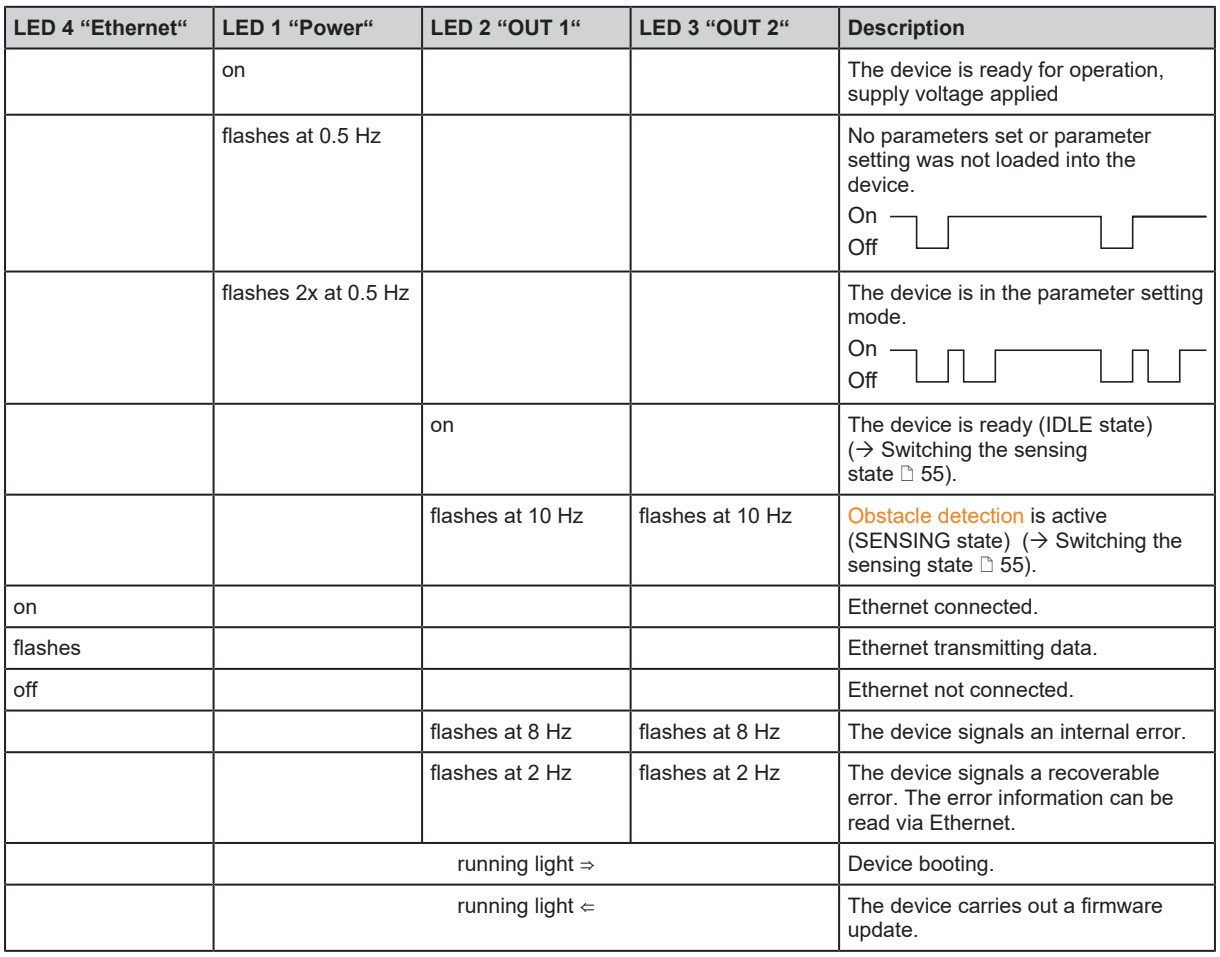

**GB**

# <span id="page-15-0"></span>**9 Set-up**

After power on, the device is put into operation. After approx. 15 seconds, the device is in standby and ready to receive configuration commands. The indicators signal the current operating status.

# <span id="page-15-1"></span>**9.1 Set parameters of the device**

The parameters of the device are set with the ifm Vision Assistant software or via XML-RPC and process interface commands.

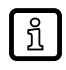

 $\triangleright$  The ifm Vision Assistant software and the software manual are available on the internet: www.ifm.com

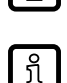

ກິ

 $\triangleright$  Third party libraries can simplify communication via XML-RPC (for example [https://](https://docs.python.org/3/library/xmlrpc.html) [docs.python.org/3/library/xmlrpc.html\)](https://docs.python.org/3/library/xmlrpc.html)

 $\triangleright$  The XML-RPC interface is only required for parameter setting. In normal operation, the XML-RPC interface is not necessary for communication between a controller and the device.

### **Individual IP address**

When using multiple devices on one vehicle, the default IP address "192.168.0.69" needs to be changed. The XML-RPC object "device/networkconfig" is required for this  $\rightarrow$  [Device / Network config](#page-32-0) [object](#page-32-0)  $\Box$  [33\).](#page-32-0) The parameter "StaticIPv4Address" is changed with the "setParameter" method  $(\rightarrow$  $(\rightarrow$  [Parameter API](#page-25-1)  $\Box$  [26\)](#page-25-1). The new configuration is activated with the "saveAndActivateConfig" method.

### **NTP server configuration**

The IP address of the NTP server is set with the XML-RPC object for time configuration "device/ time" [\(](#page-32-1) $\rightarrow$  [Device / Time config object](#page-32-1)  $\Box$  [33\).](#page-32-1) First, the parameter "NTPServers" is set to the IP address of the NTP server with the "setParameter" method  $(\rightarrow)$  $(\rightarrow)$  [Parameter API](#page-25-1)  $\Box$  [26\).](#page-25-1) Subsequently, the synchronisation is activated with the parameter "SynchronisationActivated". The new configuration is activated with the "saveAndActivateConfig" method. Finally, a restart of the device is required.

#### **Extrinsic calibration**

The coordinate systems of the device and vehicle must be calibrated to each other, as the object warning zones are specified in vehicle coordinates. The extrinsic calibration transforms the intrinsic coordinate system of the device into the coordinate system of the vehicle. The estimation is based on the observation of a calibration pattern whose position is given in vehicle coordinates.

<span id="page-15-2"></span>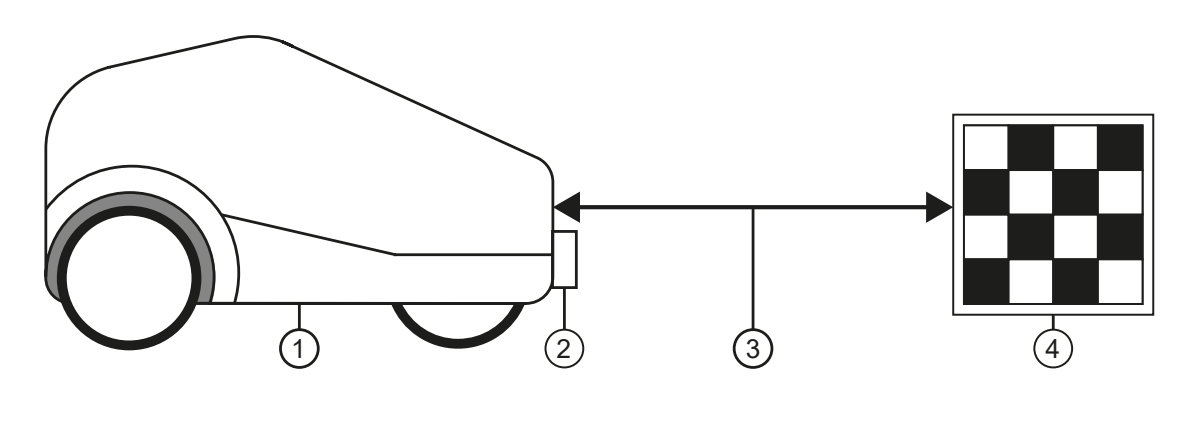

Fig. 6: Extrinsic calibration of the device

- 1 Automated guided transport vehicle ([FTF\)](#page-59-2) 2 Device<br>3 Distance between device and calibration pattern 2 4 Calibration pattern 3 Distance between device and calibration pattern
- 

An 80x50 cm chequerboard pattern with 10x10 cm squares is suitable as a calibration pattern. The calibration pattern is placed on a flat plate at a distance of 75-105 cm from the device with a maximum uncertainty of the reference points of ±5 mm.

With standard methods for camera calibration, a rotation and translation are extracted, which describe the correlation between the vehicle and device coordinate system. The parameters can be saved on the device via XML-RPC. For this, the XML-RPC object "DeviceConfig" is needed  $($   $\rightarrow$  [Device config](#page-29-0) [object](#page-29-0)  $\Box$  [30\).](#page-29-0) The corresponding parameters are indicated in the following table [\(](#page-25-1) $\rightarrow$  [Parameter](#page-25-1)  $API \n 26$  $API \n 26$ ).

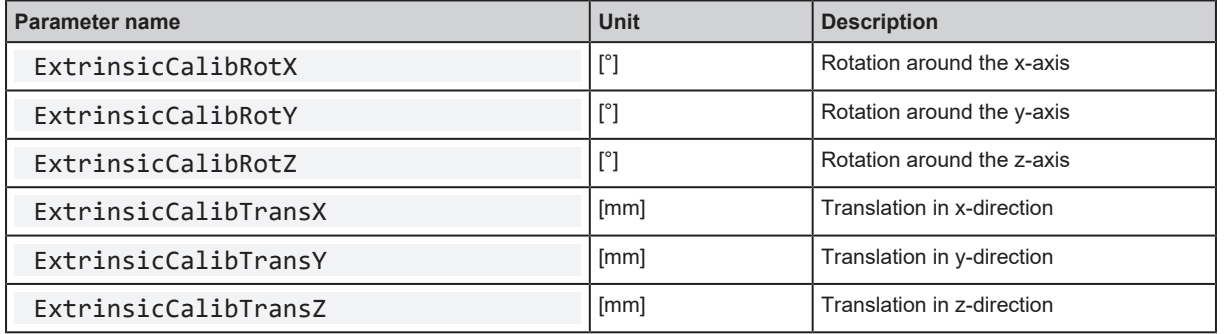

The new configuration is activated with the "save" method.

### <span id="page-16-0"></span>**9.1.1 Object warning zones**

The device has three independent object warning zones in which objects are detected and displayed. Each object warning zone is defined by a polygon with six corner points. A unique configuration ID is assigned for each object warning zone. The object warning zones are set with process interface commands [\(](#page-44-0) $\rightarrow$  [Process interface command reference](#page-44-0)  $\Box$  [45\)](#page-44-0) and sent to the device [\(](#page-53-0) $\rightarrow$  [Sending and](#page-53-0) [retrieving zone configuration to the device](#page-53-0)  $\Box$  [54\).](#page-53-0)

<span id="page-16-1"></span>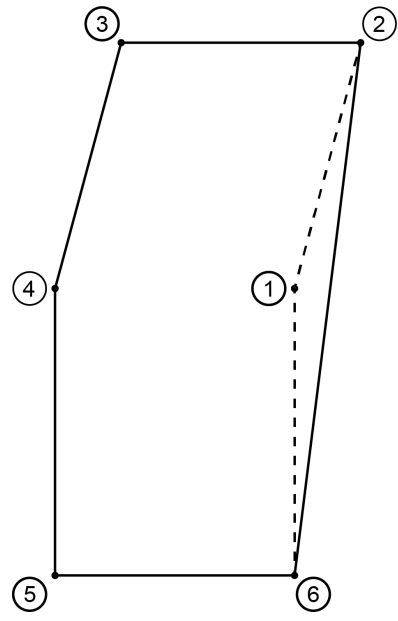

Fig. 7: Polygon with 6 corner points

The 6 corner points are given in vehicle coordinates. The object warning zone results from the convex hull of the 6 corner points, recognisable by the continuous lines in the polygon. 2 corner points can have the same coordinates.

There is a global height for all object warning zones. The 6 corner points and the global height result in a three-dimensional object warning zone. The device does not check the validity of the selected points in relation to the field of view of the device.

<span id="page-17-0"></span>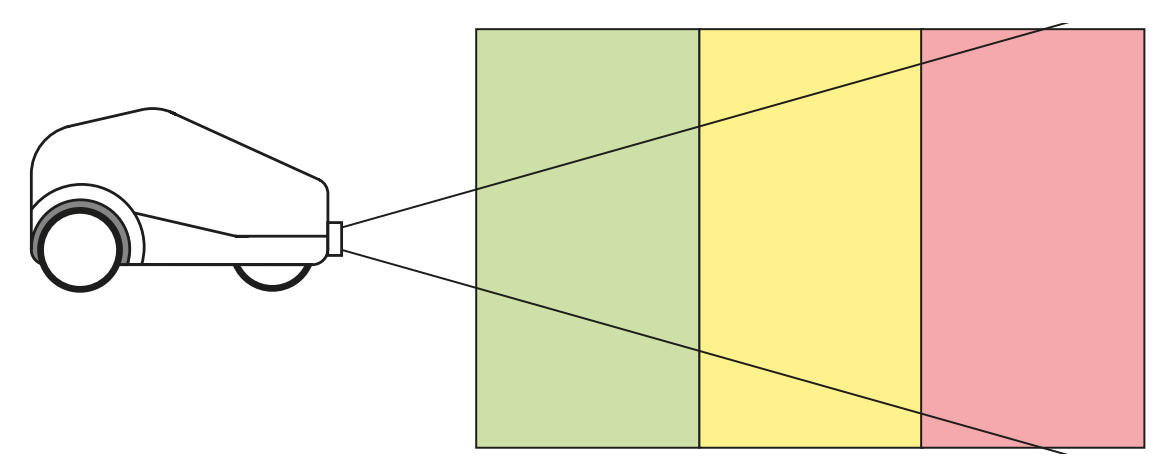

Fig. 8: Device with object warning zones

If an object warning zone is defined beyond the field of view of the device (or above/behind it), the device cannot detect objects in these areas. A minimum distance of the object warning zone to the device is not necessary.

With the 6 corner points and the 3 object warning zones, a curve-like object warning zone can be determined. The default configuration of the object warning zones is [0.0] for all corner points and zone identification parameters. Therefore, for the standard configuration of the object warning zones, an object is never detected and displayed in the zone assignment.

<span id="page-17-1"></span>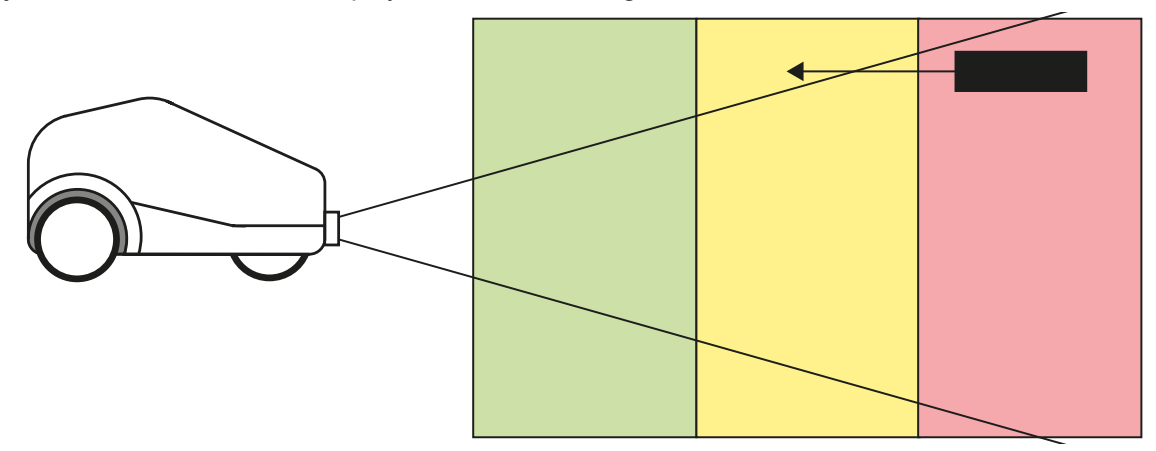

<span id="page-17-2"></span>Fig. 9: Object moves out of the detection range

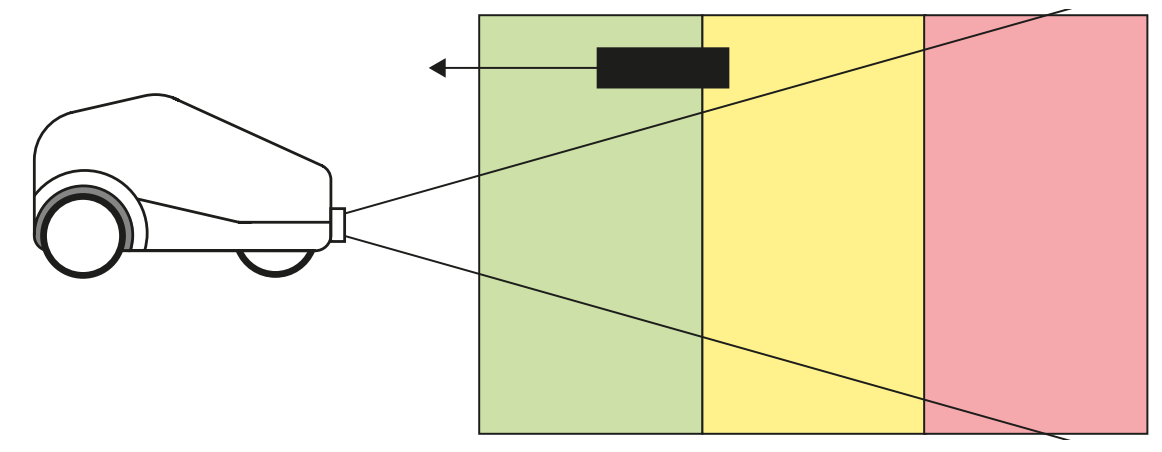

Fig. 10: Object is outside the detection range

#### **ATTENTION**

Objects are not recognised

- $\triangleright$  Objects outside the detection range are not detected by the device. For example, objects such as boxes directly in front of the vehicle are problematic if they are outside the detection range.
- $\triangleright$  Observe objects outside the detection range.

Object warning zones will not be saved

 $\triangleright$  The object warning zones are not saved in the device. After restarting the device, the object warning zones must be set again.

### <span id="page-18-0"></span>**9.1.2 Occupancy map**

 $\mathbf{T}$ 

Independently of the object warning zones, the device can issue an occupancy map. The occupancy map covers a range of  $\pm 5$  m in x- and y-direction of the coordinates of the vehicle.

<span id="page-18-1"></span>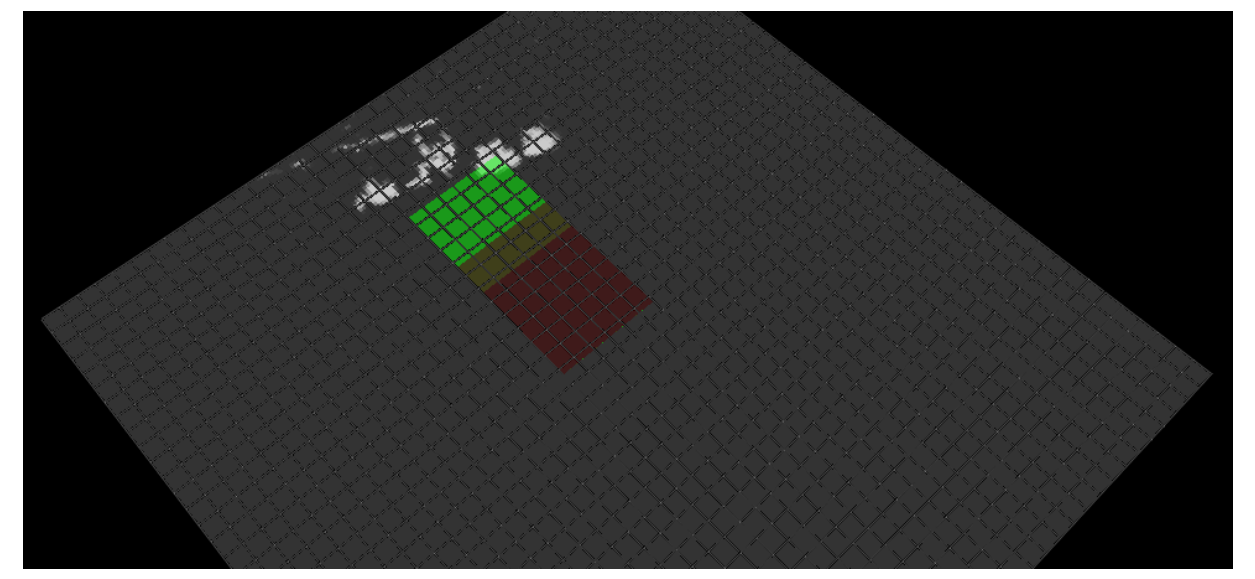

Fig. 11: Occupancy map with the grid of 200x200 cells

The occupancy map is divided into a grid of 200x200 cells. For each cell (5x5 cm), the probability of an obstacle is output at the position. The [FTF](#page-59-2) with the mounted device is located at position 0.0 in the middle of the occupancy map.

Three object warning zones are set in the occupancy map in the area of the green, yellow and red cells. The white coloured cells have a non-zero value and an increased probability that there is an obstacle at the position. A cell can take values in the range "0" to "255". If the value is "0", an obstacle is most likely not present. If the value is "255", an obstacle is most likely present. The green object warning zone detects an obstacle and triggers accordingly.

The following figure shows the distance, amplitude and confidence image for the occupancy map shown above.

<span id="page-18-2"></span>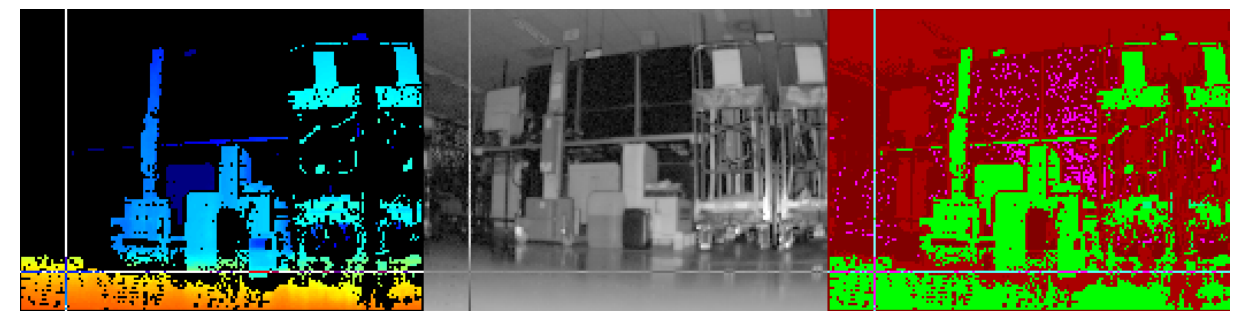

Fig. 12: Distance image (left), amplitude image (centre) and confidence image (right)

The output of the occupancy map is set with the process interface commands  $($   $\rightarrow$  [Configuration of](#page-40-0) [PCIC output](#page-40-0)  $\Box$  [41\)](#page-40-0). The associated image ID is "occupancy map".

### **Example of a JSON string**

```
{ "layouter": "flexible", "format": { "dataencoding": "ascii" }, "elements":
[ { "type": "string", "value": "star", "id": "start_string" }, { "type":
"blob", "id": "occupancy_map" }, { "type": "string", "value": "stop", "id":
"end string" } 1 }
```
The element "0" of the output matrix corresponds to the cell at  $x = -5$  m and  $y = -5$  m in the coordinates of the vehicle.

The element "199" of the output matrix corresponds to the cell at  $x = -5$  m and  $y = +5$  m in the coordinates of the vehicle.

The last element "39999" of the output matrix corresponds to the cell at  $x = +5$  m and  $y = +5$  m in the coordinates of the vehicle.

# <span id="page-19-0"></span>**9.2 Detect objects**

After the parameters have been set in the device, the detection of objects can be activated:

- $\blacktriangleright$  start the device.
- $\blacktriangleright$  provide the proper motion data,
- $\blacktriangleright$  switch the device to detection mode.

Commands are not answered ກິ

 $\triangleright$  The device connects to the set NTP server after the restart. At this point, the ODS application is incompletely loaded. This allows a connection to the device, but commands are not answered or rejected. The device is only fully functional after the ODS application has been completely loaded.

#### **Proper motion data**

The proper motion is described with the following parameters:

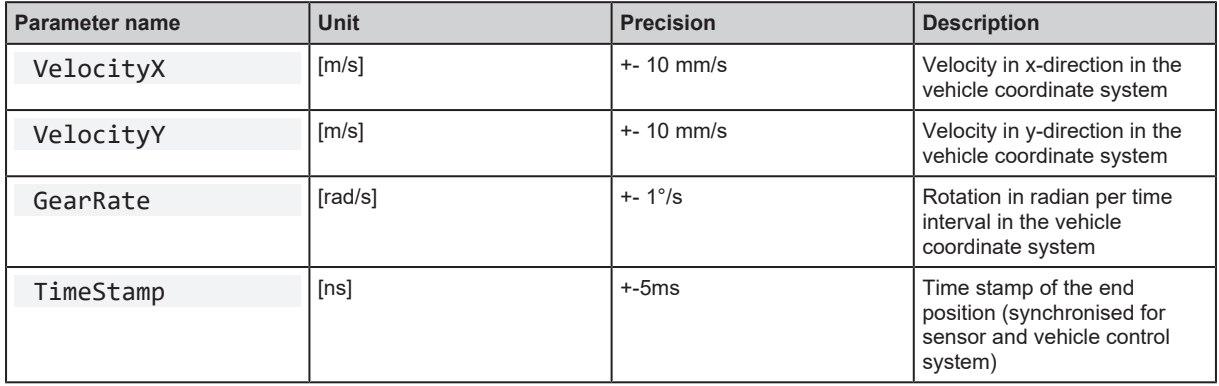

The device requires information on the vehicle's own movement at a constant repetition rate of 30 Hz.

<span id="page-20-0"></span>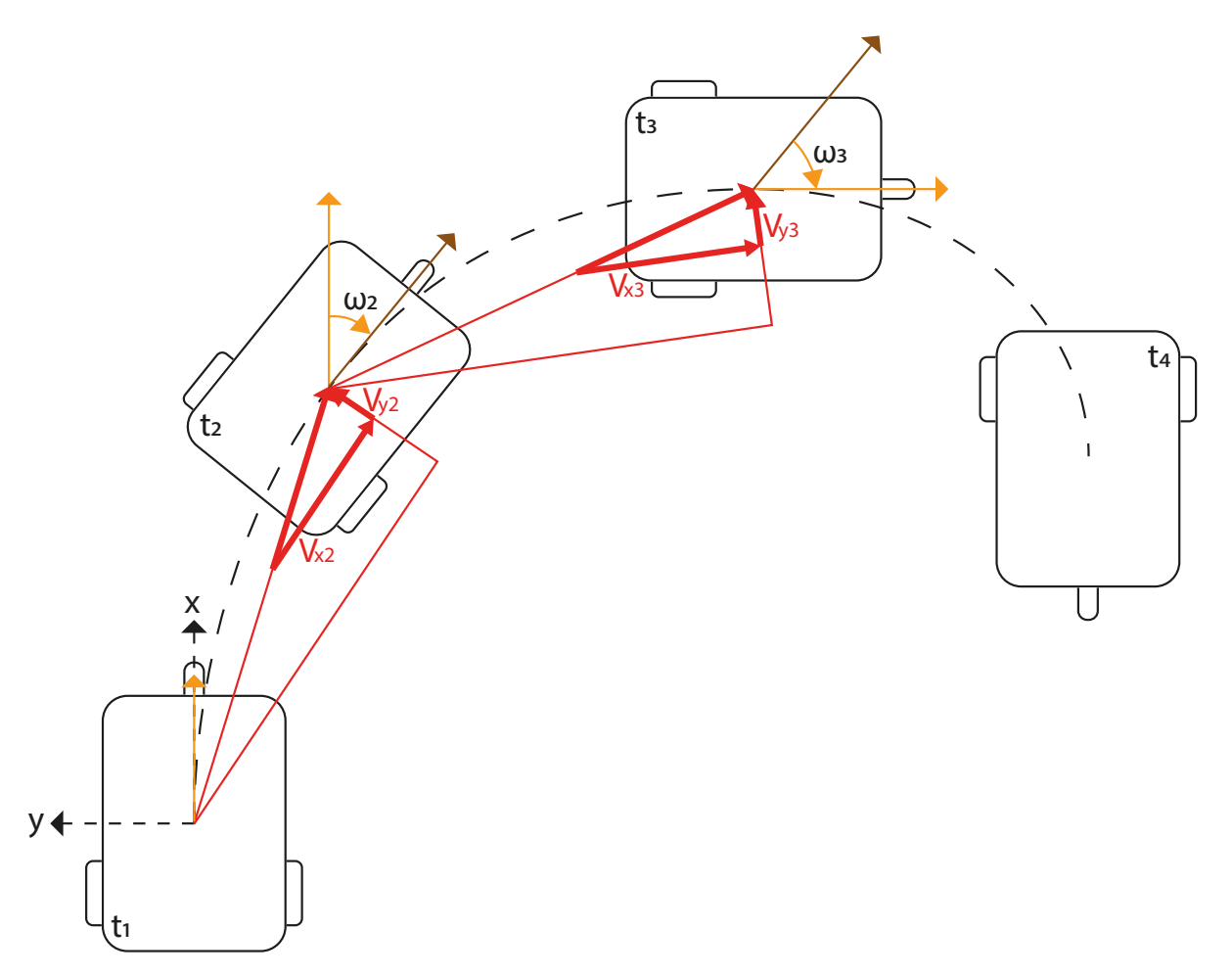

Fig. 13: Vehicle's own movement

The vehicle's own movement at time t<sub>i</sub> (i = 1, 2, 3, ...) is described by the velocity in x-direction v<sub>xi</sub> and y-direction  $v_{yi}$  and by the yaw rate  $ω_{i}$ .

The proper motion data is sent to the device in the vehicle's coordinate system via process interface commands  $(\rightarrow$  $(\rightarrow$  [Sending ego data to the device](#page-51-1)  $\Box$  [52\).](#page-51-1)

#### **Device mode**

The device can assume the mode "BOOT", "IDLE", "SENSING" or "ERROR".

The device is in "BOOT" mode during start-up.

The device is in "IDLE" mode after start-up. The unit does not emit light and no data is recorded to save energy. Device mode is intended for the vehicle when it is not moving.

In the "SENSING" device mode, obstacle detection is activated. The unit emits light, data is recorded, proper motion data is evaluated and zone occupancy information is output. Device mode is intended for the vehicle when it is moving.

The device is in "ERROR" mode in case of a fault.

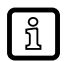

 $\triangleright$  Process interface commands allow switching between the device modes "IDLE" and "SENSING"  $($   $\rightarrow$  [Switching the sensing state](#page-54-0)  $\Box$  [55\).](#page-54-0)

# <span id="page-21-0"></span>**10 Maintenance, repair and disposal**

## <span id="page-21-1"></span>**10.1 Maintenance**

The unit is maintenance-free.

# <span id="page-21-2"></span>**10.2 Cleaning the housing surface**

- $\blacktriangleright$  Disconnect the device.
- $\triangleright$  Clean the device from dirt using a soft, chemically untreated and dry cloth.

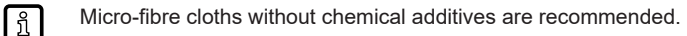

 $\blacktriangleright$  In case of severe soiling, use a damp cloth.

# <span id="page-21-3"></span>**10.3 Repair**

- $\blacktriangleright$  The device must only be repaired by the manufacturer.
- $\triangleright$  Observe the safety instructions.

# <span id="page-21-4"></span>**10.4 Disposal**

 $\triangleright$  Dispose of the unit in accordance with the national environmental regulations.

# <span id="page-21-5"></span>**10.5 Update firmware**

The firmware of the device can be updated using the ifm Vision Assistant software.

Data loss due to firmware update

- $\triangleright$  Some parameters saved in the sensor get lost when the firmware is updated. A backup of the parameters can be created with the ifm Vision Assistant.
- $\blacktriangleright$  Export parameters before updating the firmware.
- $\blacktriangleright$  Import parameters after updating the firmware.

# <span id="page-21-6"></span>**10.6 Replace device**

Ţ

Data loss due to device replacement

- $\triangleright$  The parameters stored in the device are lost through the replacement. A backup of the parameters can be created with the ifm Vision Assistant.
- $\blacktriangleright$  Export parameters before updating the firmware.
- $\blacktriangleright$  Import parameters after updating the firmware.

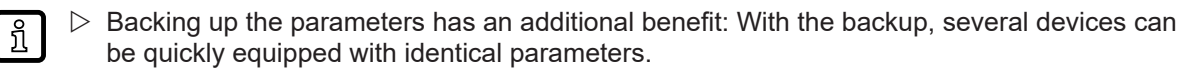

# <span id="page-22-0"></span>**11 Approvals / standards**

Test standards and regulations  $($   $\rightarrow$  Technical data)

The EU declaration of conformity and approvals can be found at: www.ifm.com

**GB**

# <span id="page-23-0"></span>**12 Appendix**

# <span id="page-23-1"></span>**12.1 Required ports**

The following ports are required for the sensor configuration using XML-RPC and for receiving data on the process interface. They must not be blocked by a firewall or router.

- TCP/HTTP: 80
- TCP: 50010

If the ifm Vision Assistant is used, the following additional ports must also be available:

- UDP: 3321
- TCP/HTTP: 8080

It is possible to configure another port than 50010 for the process interface. If a different port is used, it must not be blocked either.

# <span id="page-23-2"></span>**12.2 XML-RPC interface**

In case the device is not configured by the ifm Vision Assistant, the XML-RPC interface can be used instead.

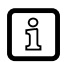

 $\triangleright$  General information about XML-RPC is found on the website <http://xmlrpc.com/spec.md>

To send a command via the XML-RPC interface, the command must have a special layout. Linefeeds and carriage returns are essential.

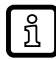

 $\triangleright$  Every command which is sent via the XML-RPC interface must end with carriage return <CR> and linefeed <LF> .

Several commands will use different URLs in the XML-RPC header.

## <span id="page-23-3"></span>**12.2.1 Sample XML-RPC command**

All following XML-RPC commands will have this type of layout:

```
POST /RPC3 HTTP/1.0<CR><LF>
User-Agent: Frontier/5.1.2 (WinNT)<CR><LF>
Host: betty.userland.com<CR><LF>
Content-Type: text/xml<CR><LF>
Content-length: 181<CR><LF>
<CR><LF>
<?xml version="1.0"?><CR><LF>
<methodCall><CR><LF>
<methodName>examples.getStateName</methodName><CR><LF>
<params><CR><LF>
<param><CR><LF>
<value><i4>41</i4></value><CR><LF>
</param><CR><LF>
</params><CR><LF>
</methodCall><CR><LF>
```
The following example contains one O3DCxx command:

```
POST /api/rpc/v1/com.ifm.efector/ HTTP/1.1 <CR><LF>
User-Agent: Frontier/5.1.2 (WinNT)<CR><LF>
Host: 192.168.0.69<CR><LF>
Content-Type: text/xml<CR><LF>
Content-length: 94<CR><LF>
<CR><LF>
<?xml version="1.0"?><CR><LF>
<methodCall><CR><LF>
<methodName>getParameter</methodName><CR><LF>
```
## <span id="page-24-0"></span>**12.2.2 XML-RPC objects**

To communicate and to configure the device via XML-RPC the XML-RPC commands have to use different [XML-RPC](#page-25-0) objects. Different commands need different XML-RPC objects  $\rightarrow$  XML-RPC [command reference](#page-25-0)  $\triangle 26$ ). The interface of O3DCxx is structured in an object-oriented way. Some of the objects are available all the time, others are only available after bringing the device into a special mode by calling a method on an already available object. This mechanism is used to create system requirements (e.g. password protection).

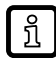

 $\triangleright$  It could be necessary to send heartbeats so that there will be no session timeout.

The following diagram should give an overview how objects are related to each other and which methods must be called to make others available:

<span id="page-24-2"></span><span id="page-24-1"></span>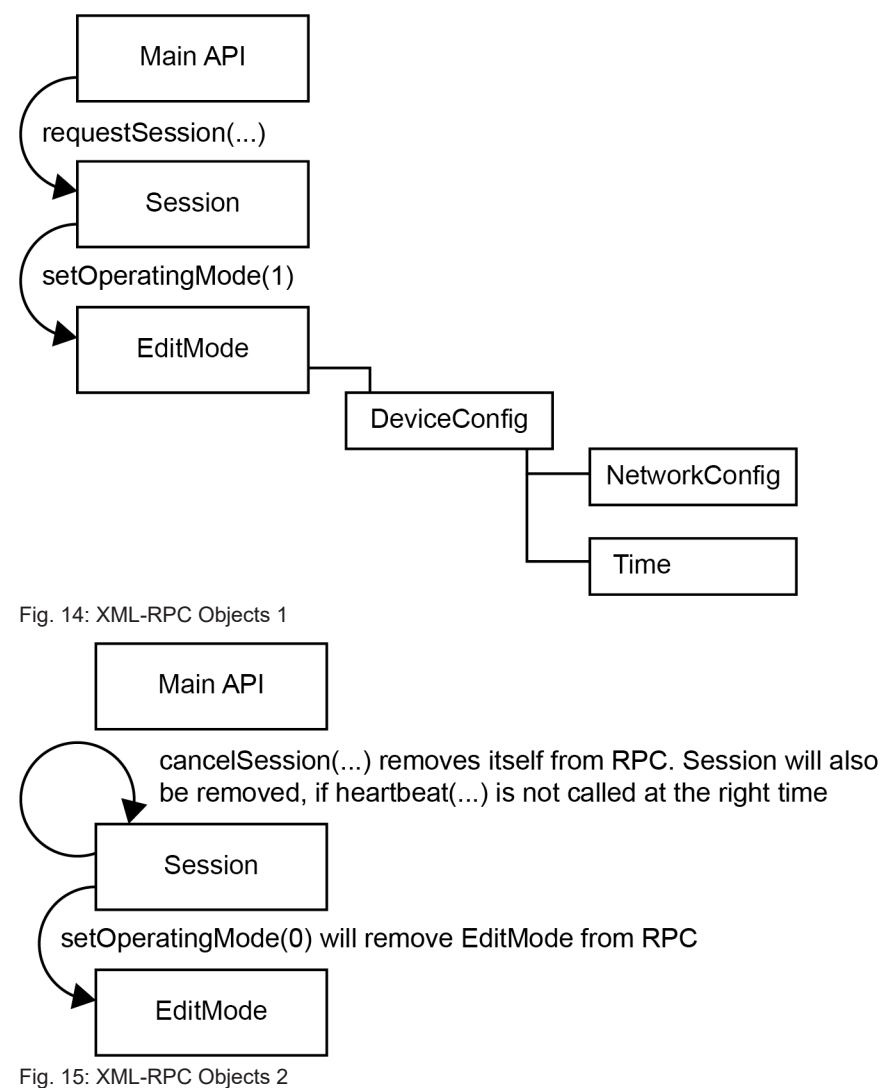

#### **Main object**

Object-URI: /api/rpc/v1/com.ifm.efector/

This is the main object of RPC. It contains methods to open a session. The session contains methods for activating the edit mode. Most of its methods are only getters, because it should be possible to protect editing with a password.

### **Session object**

Object URI e.g.: /api/rpc/v1/com.ifm.efector/session\_d21c80db5bc1069932fbb9a3bd841d0b/

The URL part "d21c80db5bc1069932fbb9a3bd841d0b" is the session ID. It is returned by the command "requestSession" of the main object. If the command "requestSession" is called without a user-defined session ID, which can be passed as a parameter, a random session ID is generated automatically.

### **EditMode object**

Object URI e.g.: /api/rpc/v1/com.ifm.efector/session\_d21c80db5bc1069932fbb9a3bd841d0b/edit/

This object is only available if the device is in the edit operating mode. The index of applications must be between 1 and 32. The device must only support 32 applications and the indexes must start at 1.

### **DeviceConfig object**

Object-URI e.g.: /api/rpc/v1/com.ifm.efector/session\_d21c80db5bc1069932fbb9a3bd841d0b/edit/ device/

#### **Device/NetworkConfig object**

Object URI e.g.: /api/rpc/v1/com.ifm.efector/session\_d21c80db5bc1069932fbb9a3bd841d0b/edit/ device/network/

#### **Device/Time object**

Object URI e.g.: /api/rpc/v1/com.ifm.efector/session\_d21c80db5bc1069932fbb9a3bd841d0b/edit/ device/time/

# <span id="page-25-0"></span>**12.3 XML-RPC command reference**

## <span id="page-25-1"></span>**12.3.1 Parameter API**

The parameters setParameter , getParameter , getAllParameters and getAllParameterLimits are implemented in the following RPC objects:

- **Device**
- **Network**
- Time

#### **setParameter**

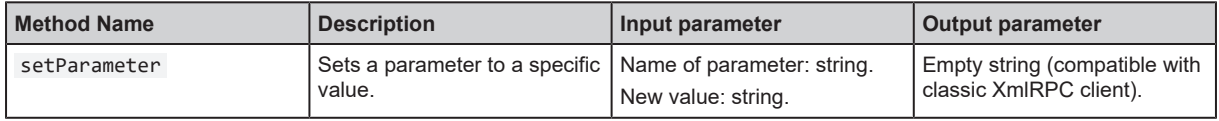

#### **getParameter**

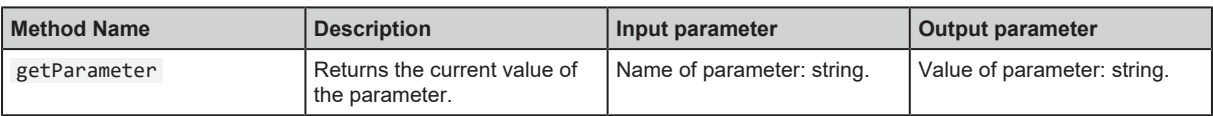

#### **getAllParameter**

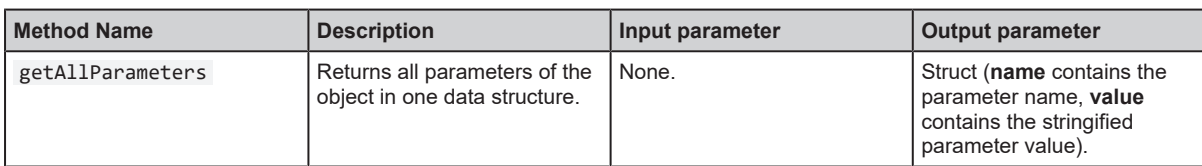

#### **getAllParameterLimits**

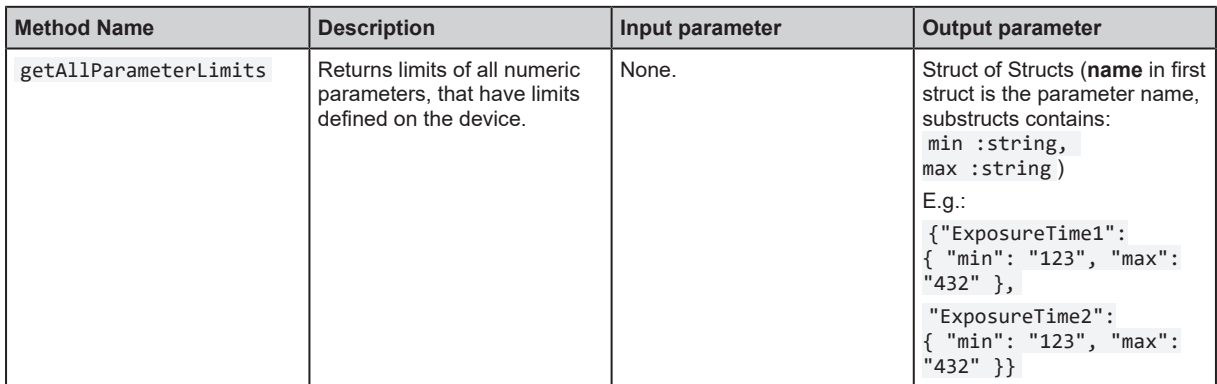

### **Parameter string encoding**

Non-string parameters must be encoded in the following format.

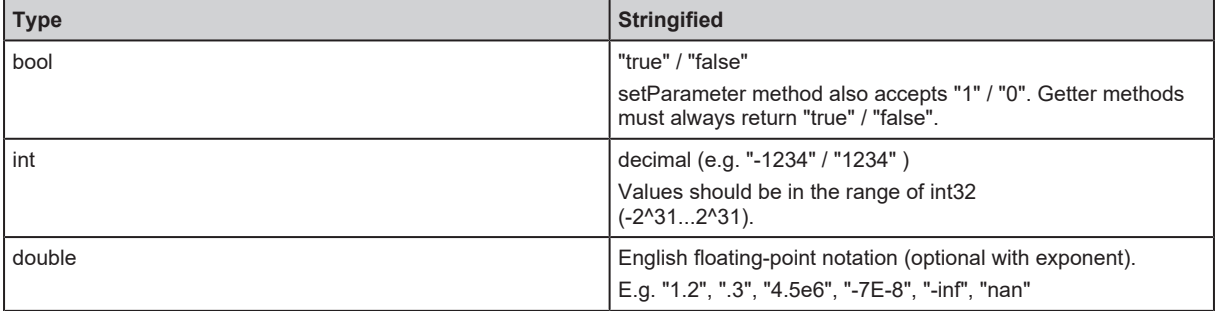

 $\triangleright$  Structured types (array or structs) can't be put into parameter storage in a general way. Encoding of arrays must specified on specific parameters.

## <span id="page-26-0"></span>**12.3.2 Main object**

### **getParameter**

 $\sqrt{2}$ 

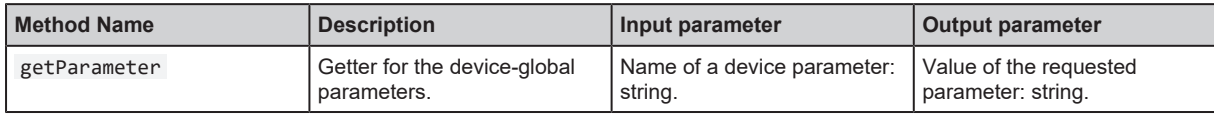

### **getAllParameters**

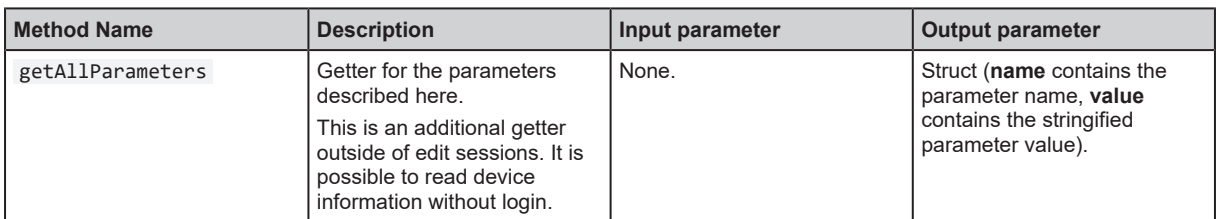

### **getSWVersion**

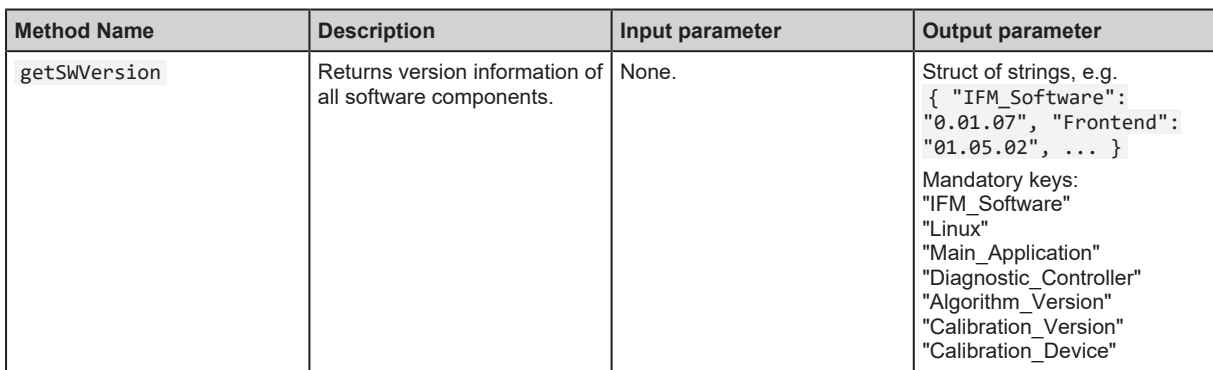

#### **getHWInfo**

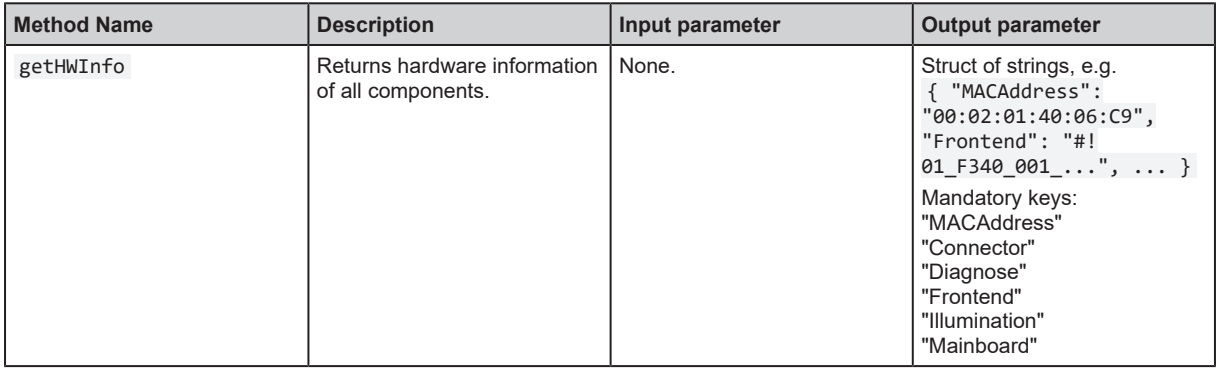

## **requestSession**

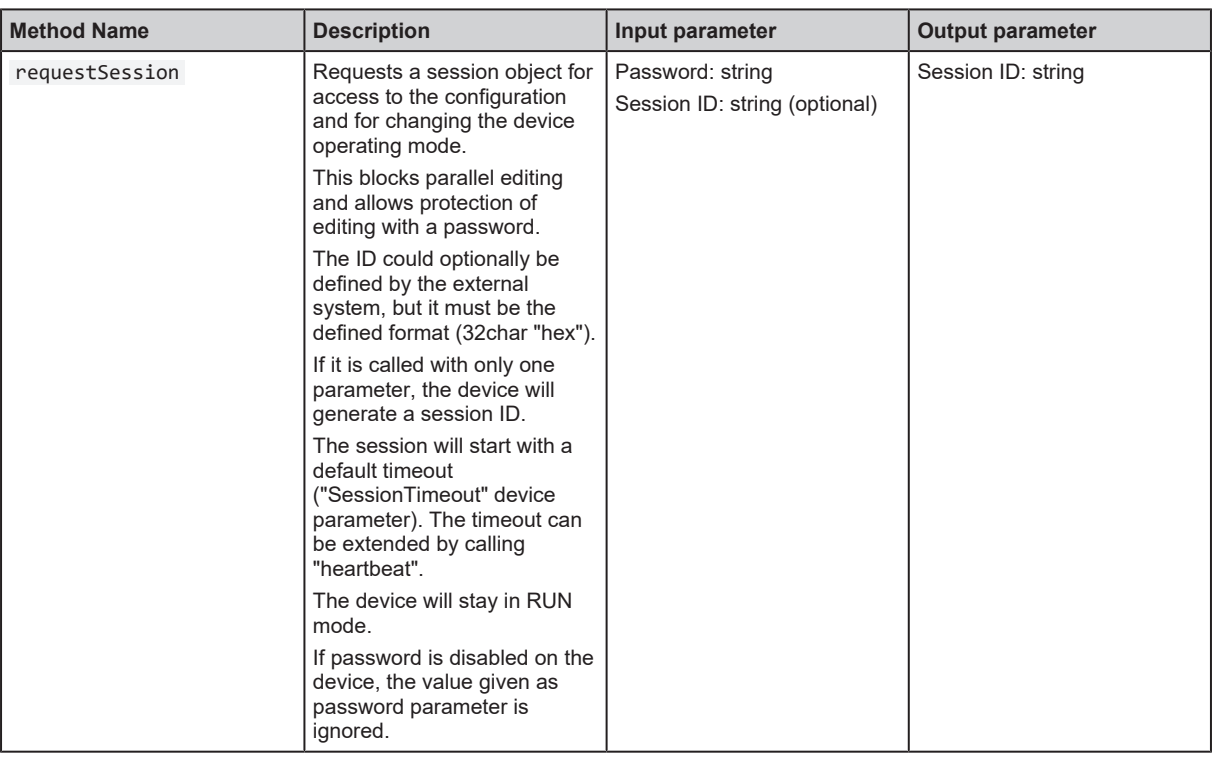

## **reboot**

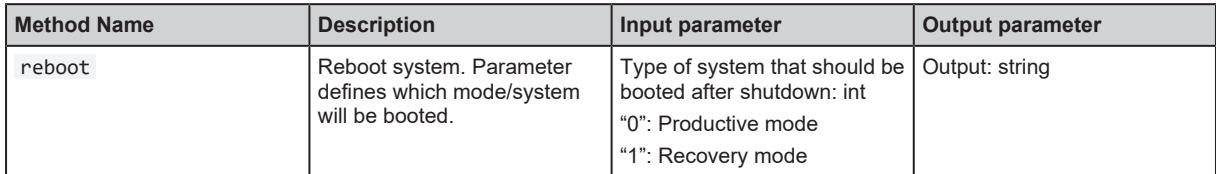

## **systemCommand**

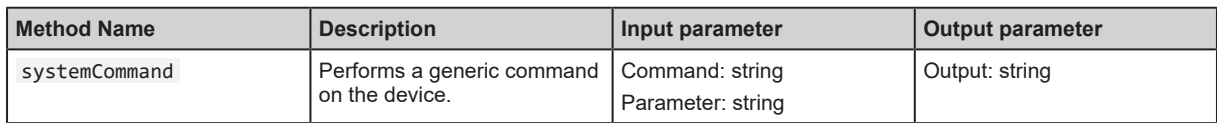

# <span id="page-28-0"></span>**12.3.3 Session object**

## **heartbeat**

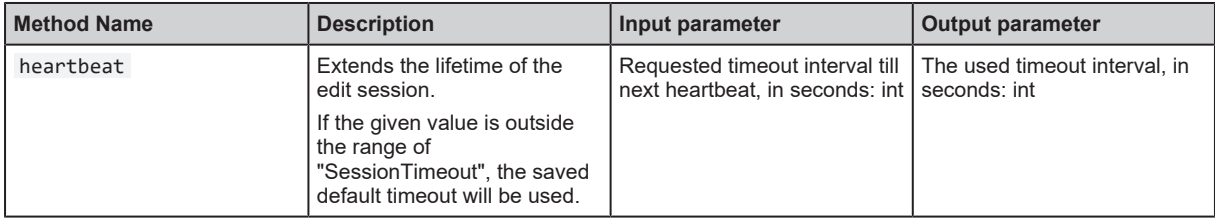

### **cancelSession**

![](_page_28_Picture_278.jpeg)

## **setOperatingMode**

![](_page_29_Picture_260.jpeg)

# <span id="page-29-0"></span>**12.3.4 Device config object**

## **activatePassword**

![](_page_29_Picture_261.jpeg)

#### **save**

![](_page_29_Picture_262.jpeg)

## **Parameter of device config**

Methods for parameter access are defined here:

![](_page_29_Picture_263.jpeg)

![](_page_30_Picture_307.jpeg)

![](_page_31_Picture_279.jpeg)

\*) Has limits: parameters with this marker are listed in the reply of getAllParameterLimits method.

#### **Default values of device config parameters**

![](_page_31_Picture_280.jpeg)

\*) Has limits: parameters with this marker are listed in the reply of getAllParameterLimits method.

For all other device config parameters there are no defined default values because they are either device dependent (DeviceType, ArticleNumber, ArticleStatus) or volatile (UpTime, ImageTimestampReference).

#### **Minimum and maximum values of device config parameters**

![](_page_31_Picture_281.jpeg)

![](_page_32_Picture_244.jpeg)

# <span id="page-32-0"></span>**12.3.5 Device / Network config object**

## **saveAndActivateConfig**

![](_page_32_Picture_245.jpeg)

### **Parameters of network config**

![](_page_32_Picture_246.jpeg)

## **Default values of network config parameters**

![](_page_32_Picture_247.jpeg)

# <span id="page-32-1"></span>**12.3.6 Device / Time config object**

## **saveAndActivateConfig**

![](_page_32_Picture_248.jpeg)

### **Parameters of time config**

![](_page_33_Picture_254.jpeg)

#### **Default values of time config parameters**

![](_page_33_Picture_255.jpeg)

#### **Minimum and maximum values of time config parameters**

![](_page_33_Picture_256.jpeg)

# <span id="page-33-0"></span>**12.4 Process interface**

The process interface is used during the normal operation mode to get operational data from the device (e.g. 3D images, process values etc.). By default, the process interface uses port 50010. The port c[a](#page-29-0)n be changed using the parameter "PcicTcpPort" of the "device config object" [\(](#page-29-0) $\rightarrow$  [Device config](#page-29-0) [object](#page-29-0)  $\Box$  [30\).](#page-29-0)

## <span id="page-34-0"></span>**12.4.1 Sending commands**

For sending commands via the process interface the commands must be sent with a special protocol and as ASCII character strings. This protocol conforms to the version 3 of the O2V/O2D products.

#### **Structure of the protocol**

<Ticket><length>CR LF <Ticket><content>CR LF

![](_page_34_Picture_233.jpeg)

![](_page_34_Picture_234.jpeg)

 $\triangleright$  By using a ticket number the response can be safely assigned to a specific command. Otherwise, commands can only be sent one at a time while waiting for each response in between.

 $\triangleright$  A ticket number must be > 0999. Use a ticket number from the range 1000 - 9999.

#### **Protocol versions**

![](_page_34_Picture_235.jpeg)

ກິ

ກິ

 $\triangleright$  The default protocol version is "V3". It is recommended to use protocol version 3 for machine to machine communication. This is since only version 3 supports asynchronous messages and provides length information.

#### **Ticket numbers for asynchronous messages**

![](_page_34_Picture_236.jpeg)

#### **Format of asynchronous notifications**

The format of the asynchronous notifications is a combination of the unique message ID and a JSON formatted string containing the notification details: <unique message ID>:<JSON content>

### **Example for protocol version 3**

<ticket=0010>L<length>CR LF<ticket=0010><unique message ID>:<JSON content>CR LF Result

0010L000000045\r\n0010000500000:{"ID": 1034160761,"Index":1,"Name": "Pos 1"}\r\n

Explanation of the result

![](_page_35_Picture_279.jpeg)

#### **Asynchronous message IDs**

![](_page_35_Picture_280.jpeg)

## <span id="page-35-0"></span>**12.4.2 Receiving images**

For receiving the image data, a TCP/IP socket communication is established. The default port number is 50010. The port number may differ based on the configuration. After opening the socket communication, the device needs to be configured by the c command  $(\rightarrow c$  command [\(](#page-45-0)upload PCIC [output configuration\)](#page-45-0)  $\Box$  46) to send data through this socket to the TCP[/](#page-45-0)IP client (PC). For details on how to configure the PCIC output see Section  $(\rightarrow$  $(\rightarrow$  [Configuration of PCIC output](#page-40-0)  $\cap$  [41\)](#page-40-0).

An exemplary configuration for the PCIC output per frame is given in the table.

![](_page_35_Picture_281.jpeg)

![](_page_36_Picture_240.jpeg)

## <span id="page-36-0"></span>**12.4.3 Image data**

For every image there will be a separate chunk. The chunk is part of the response frame data of the process interface.

The header of each chunk contains different kinds of information. This information is separated into bytes. The information contains e.g. the kind of image which will be in the "PIXEL\_DATA" and the size of the chunk.

![](_page_36_Picture_241.jpeg)

## **Available chunk types**

![](_page_37_Picture_215.jpeg)

![](_page_38_Picture_245.jpeg)

![](_page_39_Picture_249.jpeg)

## **Pixel format**

![](_page_39_Picture_250.jpeg)

# <span id="page-39-0"></span>**12.4.4 Additional information for CONFIDENCE IMAGE**

Further information for the confidence image.

![](_page_39_Picture_251.jpeg)

![](_page_40_Picture_241.jpeg)

## <span id="page-40-0"></span>**12.4.5 Configuration of PCIC output**

The user has the possibility to define his own PCIC output. This configuration is only valid for the current PCIC connection. It does not affect any other connection and will get lost after disconnecting.

For configuring the PCIC output a "flexible" layouter concept is used, represented by a JSON string. The format of the default configuration is as follows:

```
{
    "layouter": "flexible",
    "format": { "dataencoding": "ascii" },
    "elements": [
    { "type": "string", "value": "star", "id": "start_string" },
    { "type": "blob", "id": "normalized_amplitude_image" },
    { "type": "blob", "id": "x_image" },
    { "type": "blob", "id": "y_image" },
    { "type": "blob", "id": "z_image" },
    { "type": "blob", "id": "confidence_image" },
    { "type": "blob", "id": "diagnostic_data" },
    { "type": "string", "value": "stop", "id": "end_string" }
    ]
}
```
This string can be retrieved by the C? command, altered and sent back using the c command. The layout software has the following main object properties:

![](_page_40_Picture_242.jpeg)

![](_page_41_Picture_223.jpeg)

## **Actual data**

The actual data is defined within the "elements" properties and may consist of these settings:

![](_page_41_Picture_224.jpeg)

## **Available values for the type property**

![](_page_41_Picture_225.jpeg)

![](_page_42_Picture_216.jpeg)

Depending on the desired data format the user may tune his output data with further "format" properties.

#### **Common format properties**

![](_page_42_Picture_217.jpeg)

#### **Binary format properties**

![](_page_42_Picture_218.jpeg)

#### **ASCII format properties**

![](_page_42_Picture_219.jpeg)

#### **Example of a format configuration of the temperature element (id: temp\_illu)**

```
Illumination temperature like this "33,5 ":
```

```
c000000226{ "layouter": "flexible", "format": { "dataencoding": "ascii" },
"elements": [ { "type": "float32", "id": "temp_illu", "format": { "width": 7,
"precision": 1, "fill": "_",  "alignment": "left", "decimalseparator":
"," } } ] }
```

```
Illumination temperature as binary (16-bit integer, 1/10 °C):
```
**GB**

```
c000000194{ "layouter": "flexible", "format": { "dataencoding": "ascii"},
"elements": [ { "type": "int16", "id": "temp_illu", "format": {"dataencoding":
"binary", "order": "network", "scale": 10 } } ] }
```
Illumination temperature in °F (e.g. "92.3 Fahrenheit" ):

```
c000000227{ "layouter": "flexible", "format": { "dataencoding": "ascii" },
"elements": [ { "type": "float32", "id": "temp_illu", "format":
{ "precision":1, "scale": 1.8, "offset": 32 } }, { "type": "string", "value": "
Fahrenheit"} ] }
```
#### **Available element IDs**

![](_page_43_Picture_278.jpeg)

#### **With the f command changeable IDs**

![](_page_43_Picture_279.jpeg)

![](_page_44_Picture_304.jpeg)

# <span id="page-44-0"></span>**12.5 Process interface command reference**

![](_page_44_Picture_3.jpeg)

 $\mathrel{\vartriangleright}$  All received messages which are sent because of the following commands will be sent without "start"/"stop" at the beginning or ending of the string.

## <span id="page-44-1"></span>**12.5.1 a command (activate application)**

![](_page_44_Picture_305.jpeg)

## <span id="page-44-2"></span>**12.5.2 A? command (occupancy of application list)**

![](_page_44_Picture_306.jpeg)

![](_page_45_Picture_226.jpeg)

# <span id="page-45-0"></span>**12.5.3 c command (upload PCIC output configuration)**

# <span id="page-45-1"></span>**12.5.4 C? command (retrieve current PCIC configuration)**

![](_page_45_Picture_227.jpeg)

## <span id="page-45-2"></span>**12.5.5 E? command (request current error state))**

![](_page_45_Picture_228.jpeg)

![](_page_46_Picture_193.jpeg)

# <span id="page-46-0"></span>**12.5.6 G? command (request device information)**

# <span id="page-46-1"></span>**12.5.7 H? command (return a list of available commands)**

![](_page_46_Picture_194.jpeg)

![](_page_47_Picture_279.jpeg)

# <span id="page-47-0"></span>**12.5.8 I? command (request last image taken)**

# <span id="page-47-1"></span>**12.5.9 o command (set logic state of a ID)**

![](_page_47_Picture_280.jpeg)

![](_page_48_Picture_276.jpeg)

# <span id="page-48-0"></span>**12.5.10 O? command (request state of a ID)**

![](_page_48_Picture_277.jpeg)

# <span id="page-48-1"></span>**12.5.11 p command (turn PCIC output on or off)**

![](_page_48_Picture_278.jpeg)

![](_page_49_Picture_298.jpeg)

# <span id="page-49-0"></span>**12.5.12 S? command (request current decoding statistics)**

![](_page_49_Picture_299.jpeg)

# <span id="page-49-1"></span>**12.5.13 t command (execute asynchronous trigger)**

![](_page_49_Picture_300.jpeg)

## <span id="page-50-0"></span>**12.5.14 T? command (execute synchronous trigger)**

![](_page_50_Picture_282.jpeg)

# <span id="page-50-1"></span>**12.5.15 v command (set current protocol version)**

![](_page_50_Picture_283.jpeg)

![](_page_50_Picture_5.jpeg)

 $\boxed{\frac{8}{11}}$   $\triangleright$  The default protocol version is "V3".

## <span id="page-50-2"></span>**12.5.16 V? command (request current protocol version)**

![](_page_50_Picture_284.jpeg)

# <span id="page-51-0"></span>**12.6 Process interface commands ODS specific**

## <span id="page-51-1"></span>**12.6.1 Sending ego data to the device**

The "f-command" in combination with the fixed parameter identification number "10000" is used to send the vehicle's ego data to the device.

![](_page_51_Picture_253.jpeg)

### **ODS ego data structure**

![](_page_51_Picture_254.jpeg)

### **ODS result structure**

![](_page_51_Picture_255.jpeg)

![](_page_52_Picture_257.jpeg)

#### **CurrentError**

The "CurrentError" depends on the sensor state "CameraStatus". In case of the sensor being in ERROR state, the "CurrentError" corresponds to the sensor errors  $(\rightarrow$  $(\rightarrow$  [Error codes](#page-56-0)  $\Box$  [57\)](#page-56-0). Suggested reactions to the errors are mentioned there.

While the sensor is in SENSING or IDLE state the "CurrentError" is used to reflect potential errors occurring in relation to the ODS algorithm. The algorithm errors are bitcoded. A non-zero-bit value signals an error as listed in the following table.

<span id="page-52-0"></span>![](_page_52_Picture_258.jpeg)

Tab. 1: Possible errors

### **Example for sending ego data**

Command for sending ego data:

```
9876L000000042\r
\n9876f10000#00001<EgoDataLength><VelocityX><VelocityY><GearRate><TimeStamp>\r
\n\veen
```
<span id="page-52-1"></span>![](_page_52_Picture_259.jpeg)

![](_page_53_Picture_240.jpeg)

Tab. 2: Explanation of code example

Command response:

9876L000000034\r \n9876<ResultLength><CameraStatus><CurrentError><TimeStamp><ResultZoneConfigID> <ResultZoneOccupancyState>\r\n

<span id="page-53-1"></span>![](_page_53_Picture_241.jpeg)

Tab. 3: Explanation of code example

## <span id="page-53-0"></span>**12.6.2 Sending and retrieving zone configuration to the device**

The "f command" in combination with the fixed parameter identification number "10001" is used to set the zone configuration for the [ODS](#page-59-1) application.

![](_page_53_Picture_242.jpeg)

![](_page_54_Picture_225.jpeg)

#### **ODS zone configuration structure**

![](_page_54_Picture_226.jpeg)

The "F command" in combination with the fixed parameter identification number "10001" is used to retrieve the current zone configuration.

![](_page_54_Picture_227.jpeg)

![](_page_54_Picture_6.jpeg)

 $\triangleright$  The command for sending the zone configuration is build up like the one for sending ego data  $(\rightarrow$  $(\rightarrow$  [Sending ego data to the device](#page-51-1)  $\Im$  [52\).](#page-51-1)

## <span id="page-54-0"></span>**12.6.3 Switching the sensing state**

The "f command" in combination with the fixed parameter identification number "10002" is used to switch between IDLE and SENSING state.

![](_page_55_Picture_244.jpeg)

## **Example for switching the SENSING state**

Command for switching the device to SENSING state:

1234L000000024\r\n1234f10002#00001+00001\r\n

Command for switching the device to IDLE state:

### 1234L000000024\r\n1234f10002#00001+00000\r\n

<span id="page-55-0"></span>![](_page_55_Picture_245.jpeg)

Tab. 4: Explanation of code example

Command response after the status is successfully set:

#### 1234L000000007\r\n1234\*\r\n

<span id="page-55-1"></span>![](_page_55_Picture_246.jpeg)

Tab. 5: Explanation of code example

# <span id="page-56-0"></span>**12.7 Error codes**

The p-command provides the error codes of the device. By default, the error codes are not provided.

<span id="page-56-1"></span>![](_page_56_Picture_271.jpeg)

Tab. 6: Error codes

# **List of Figures**

![](_page_57_Picture_10.jpeg)

# **List of tables**

![](_page_58_Picture_25.jpeg)

# <span id="page-59-0"></span>**Glossary**

## <span id="page-59-2"></span>**FTF (AGV)**

An Automated Guided Vehicle (AGV) is an in-floor transport system with its own drive. The AGV is automatically controlled and guided without contact.

### <span id="page-59-1"></span>**ODS**

ODS stands for "Obstacle detection system".